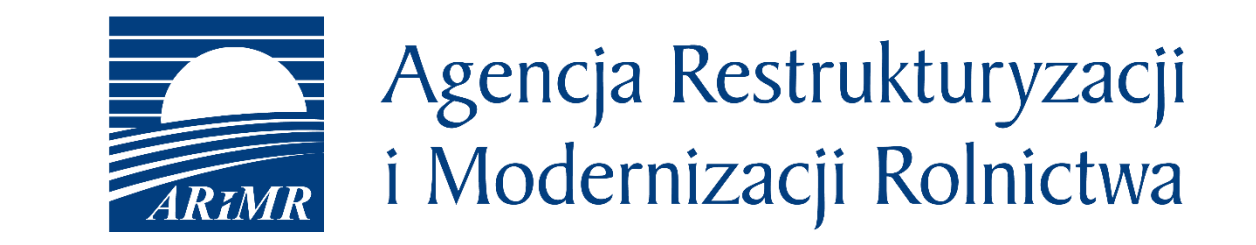

# eWniosekPlus - zmiany wdrożone na kampanię 2020

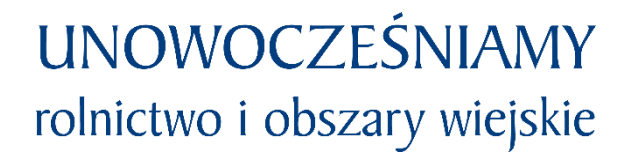

- Zmiany wdrożone we wrześniu 2019
- Zmiany wdrażane w roku 2020

# eWniosekPlus - zmiany wdrożone we wrześniu 2019

- Modyfikacja funkcjonalności podziału geometrii
- Dodanie na liście wniosków WYCOFANIA WNIOSKU W CAŁOŚCI
- Komunikaty przy próbie wyjścia z wniosku
- Wyznaczanie EFA poza działkami rolnymi
- Rozszerzenie zakresu danych w zakresie płatności do krów i płatności do bydła
- Rozszerzenie zakresu wprowadzanych danych płatność dla młodych rolników małżonek bez numeru PESEL
- Wystąpienie z SMG
- Powiadomienia
- Tryb pełnoekranowy
- Wyszukiwanie zaawansowane działek referencyjnych
- Automatyczne zaznaczenie wnioskowanie o płatność ONW dla nowej uprawy zgłaszanej do JPO
- Błędy kompletności dla płatności produkcyjnych
- Przegląd i sprawdzenia w zakresie TUZ\_C

# eWniosekPlus - zmiany wdrożone we wrześniu 2019

• Modyfikacja funkcjonalności podziału geometrii

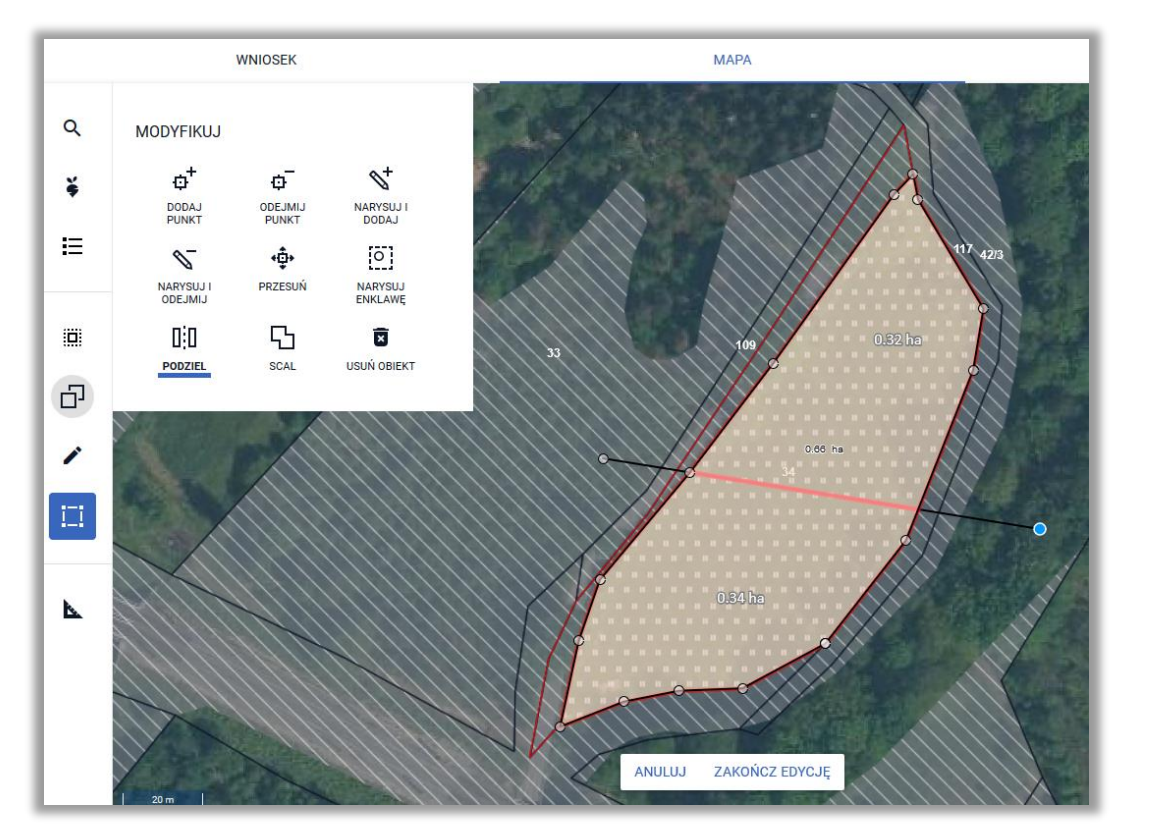

Po narysowaniu linii podziałowej możliwa jest edycja jej przebiegu, np. w przypadku, gdy pierwotnie podzielona geometria uprawy nie odwzorowuje dokładnie stanu faktycznego. Do momentu zakończenia edycji użytkownik może edytować linię podziałową.

# eWniosekPlus - zmiany wdrożone we wrześniu 2019

• Dodanie na liście wniosków WYCOFANIA WNIOSKU W CAŁOŚCI

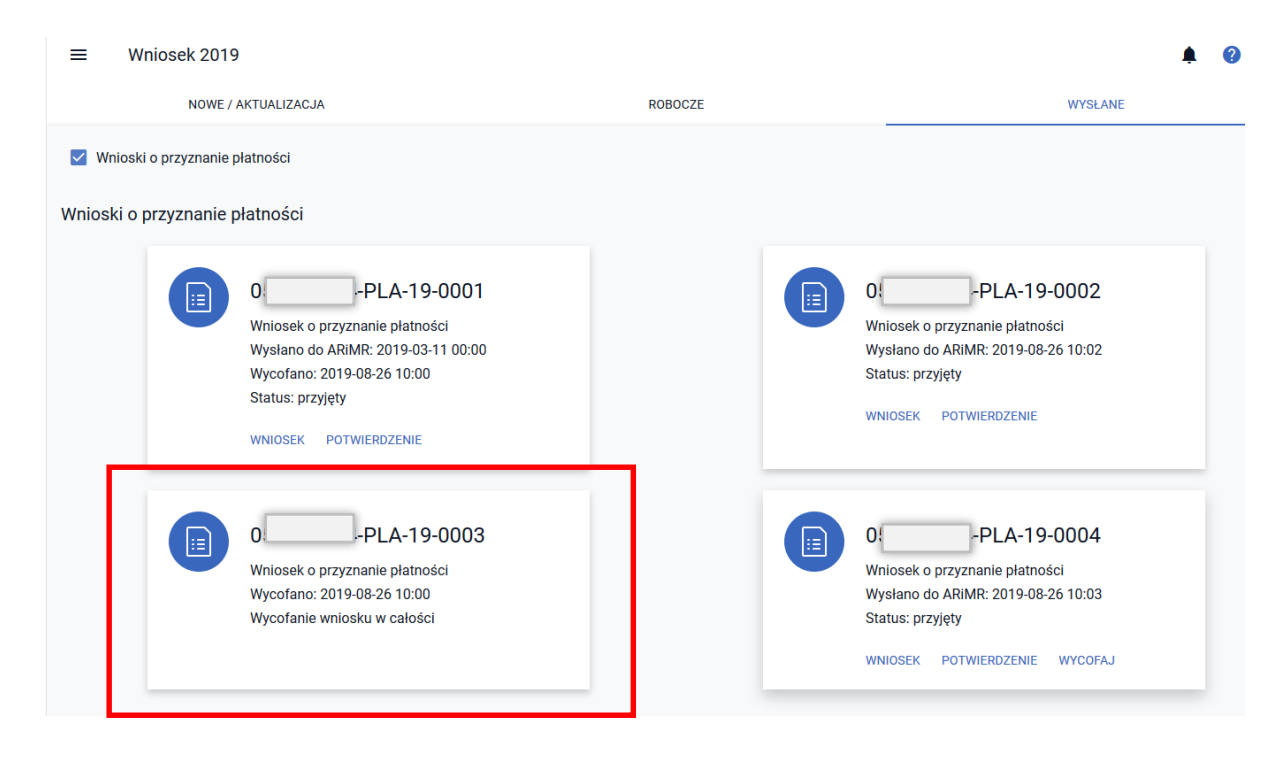

W przypadku wycofania wniosku, w zakładce WYSŁANE wygenerowane Wycofanie wniosku w całości prezentowane jest, jako oddzielny "kafelek". Wycofanie wniosku w całości nie ma informacji o dacie wysłanie a jedynie datę wycofania.

# eWniosekPlus - zmiany wdrożone we wrześniu 2019

• Komunikaty przy próbie wyjścia z wniosku

Czy na pewno chcesz opuścić edycję wniosku? Wszelkie niezapisane zmiany zostaną utracone. W celu zapisania wprowadzonych zmian we wniosku wybierz ANULUJ i użyj opcji "Zapisz wniosek roboczy". Jeżeli wniosek nie był modyfikowany lub nie chcesz zapisywać wprowadzonych zmian wybierz OK. ANULUJ OI

> Czy na pewno chcesz się wylogować? Wszelkie niezapisane zmiany zostaną utracone.

> > **ANULUJ TAK**

Komunikat prezentowany jest w przypadku, gdy użytkownik próbuje użyć jednej z funkcji dostępnych w lewym menu aplikacji: "Wnioski", "LPIS", "Doradcy", "Pomoc" oraz jedną z funkcji dostępnych w górnym menu aplikacji "Moje konto" oraz "Moje dane".

Komunikat prezentowany jest w przypadku, gdy użytkownik próbuje wylogować się z aplikacji a ma otwarty WNIOSEK ROBOCZY.

Uwaga! Komunikaty są wyświetlane niezależnie od tego, czy w ramach danej sesji były wprowadzane zmiany we wniosku czy też nie.

## eWniosekPlus - zmiany wdrożone we wrześniu 2019

• Wyznaczanie EFA poza działkami rolnymi

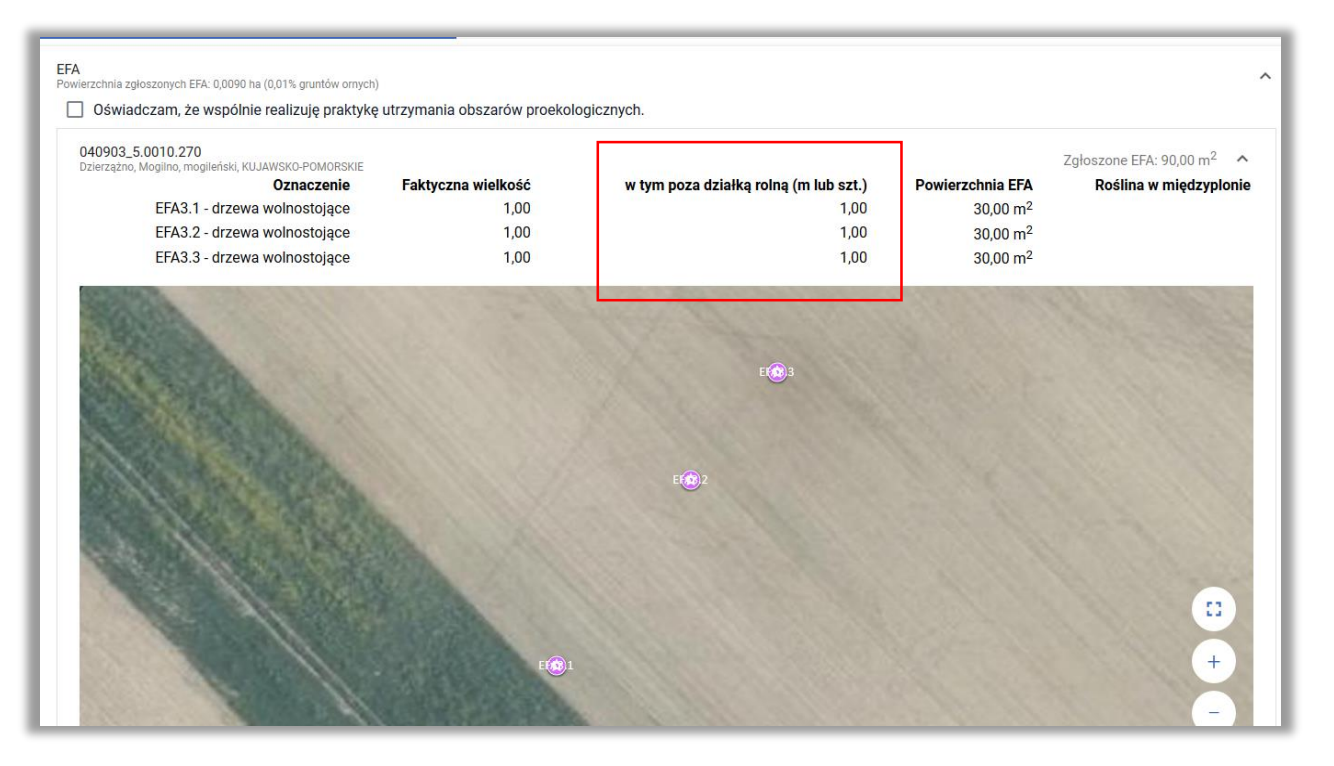

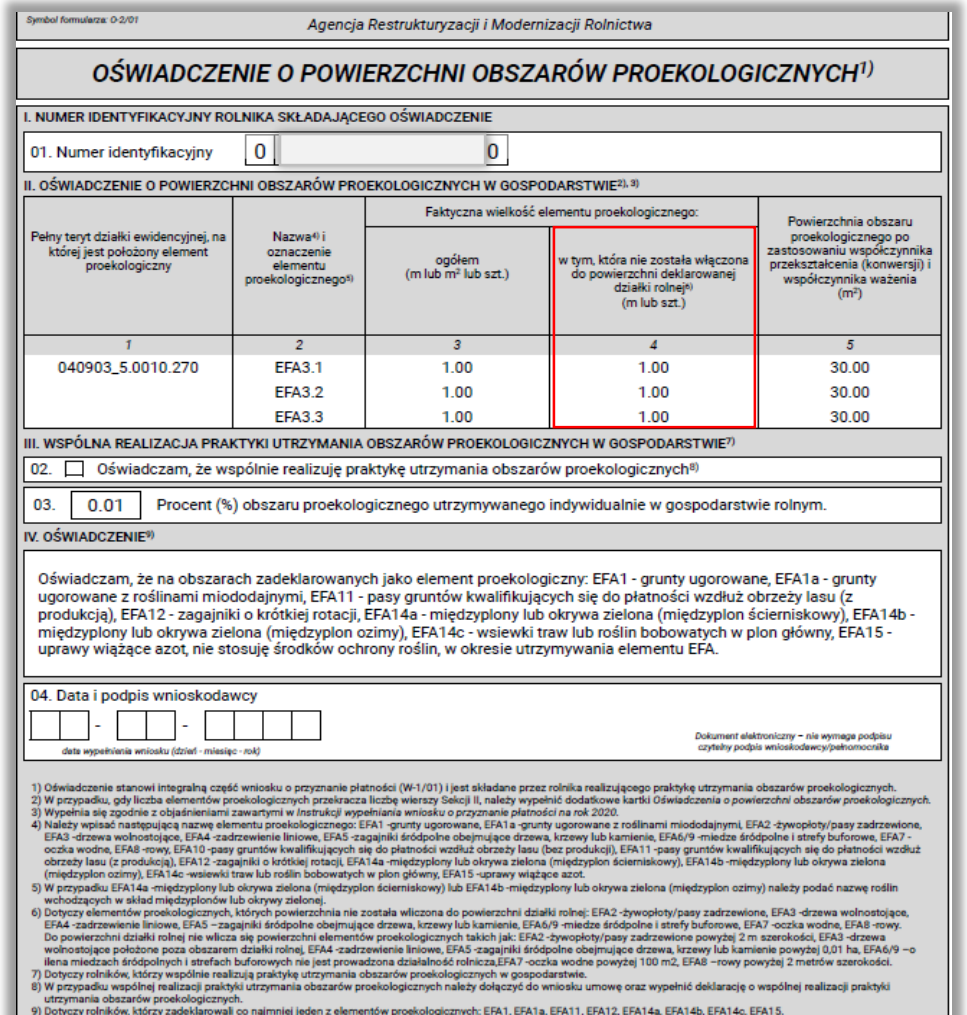

# eWniosekPlus - zmiany wdrożone we wrześniu 2019

• Rozszerzenie zakresu danych w zakresie płatności do krów i płatności do bydła

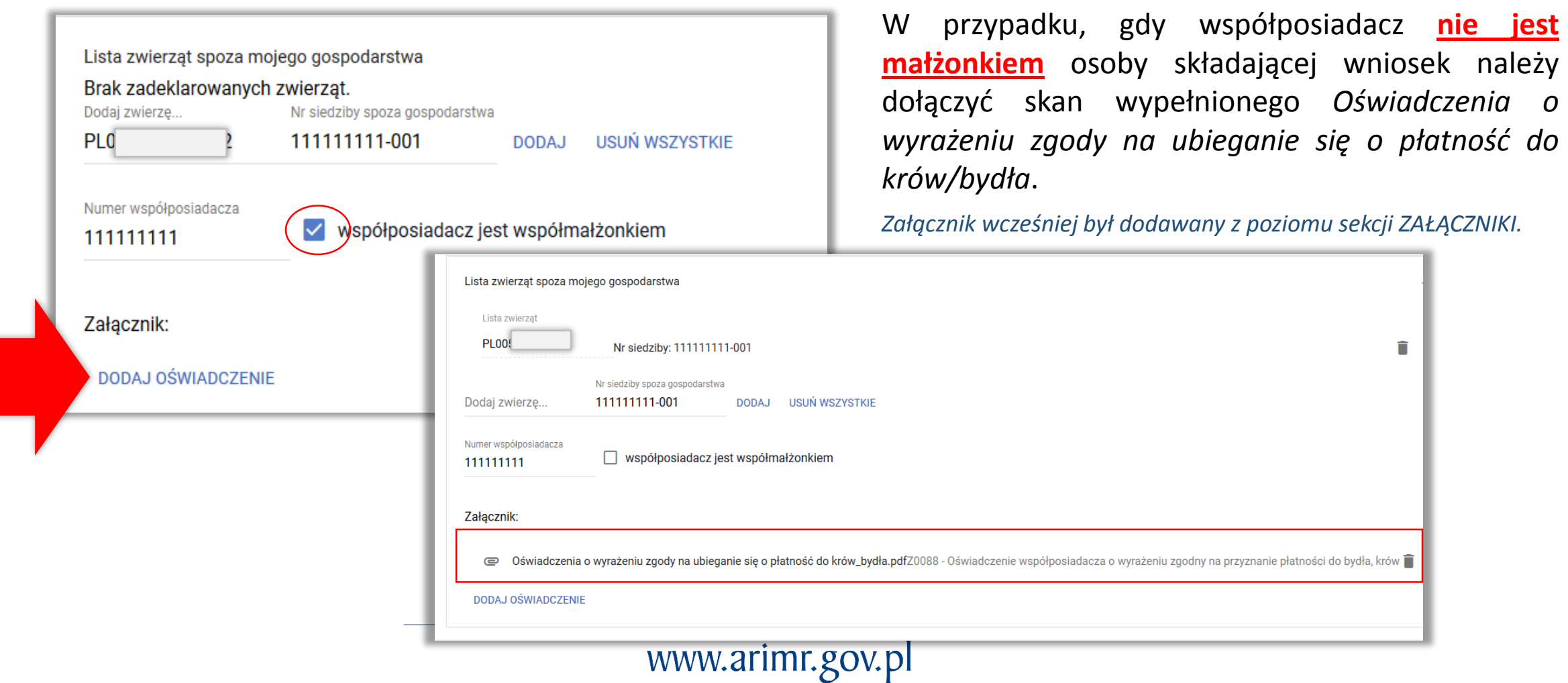

# eWniosekPlus - zmiany wdrożone we wrześniu 2019

• Rozszerzenie zakresu wprowadzanych danych – płatność dla młodych rolników – małżonek bez numeru PESEL

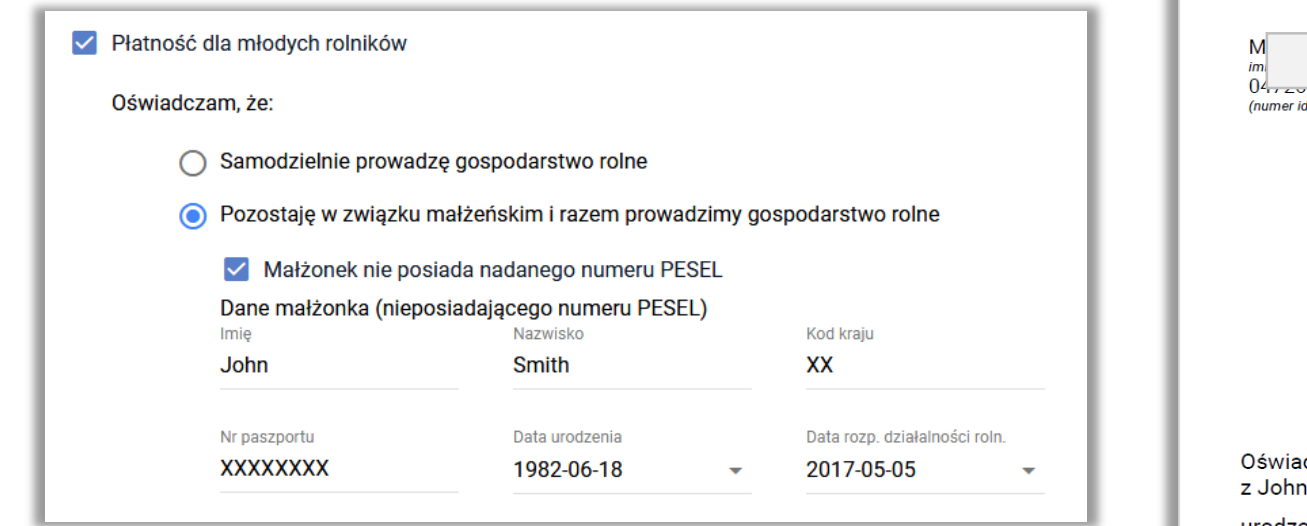

Dane dotyczące małżonka bez numeru PESEL są wypełniane w aplikacji i na tej podstawie jest generowany załącznik zamiast dołączania skanu.

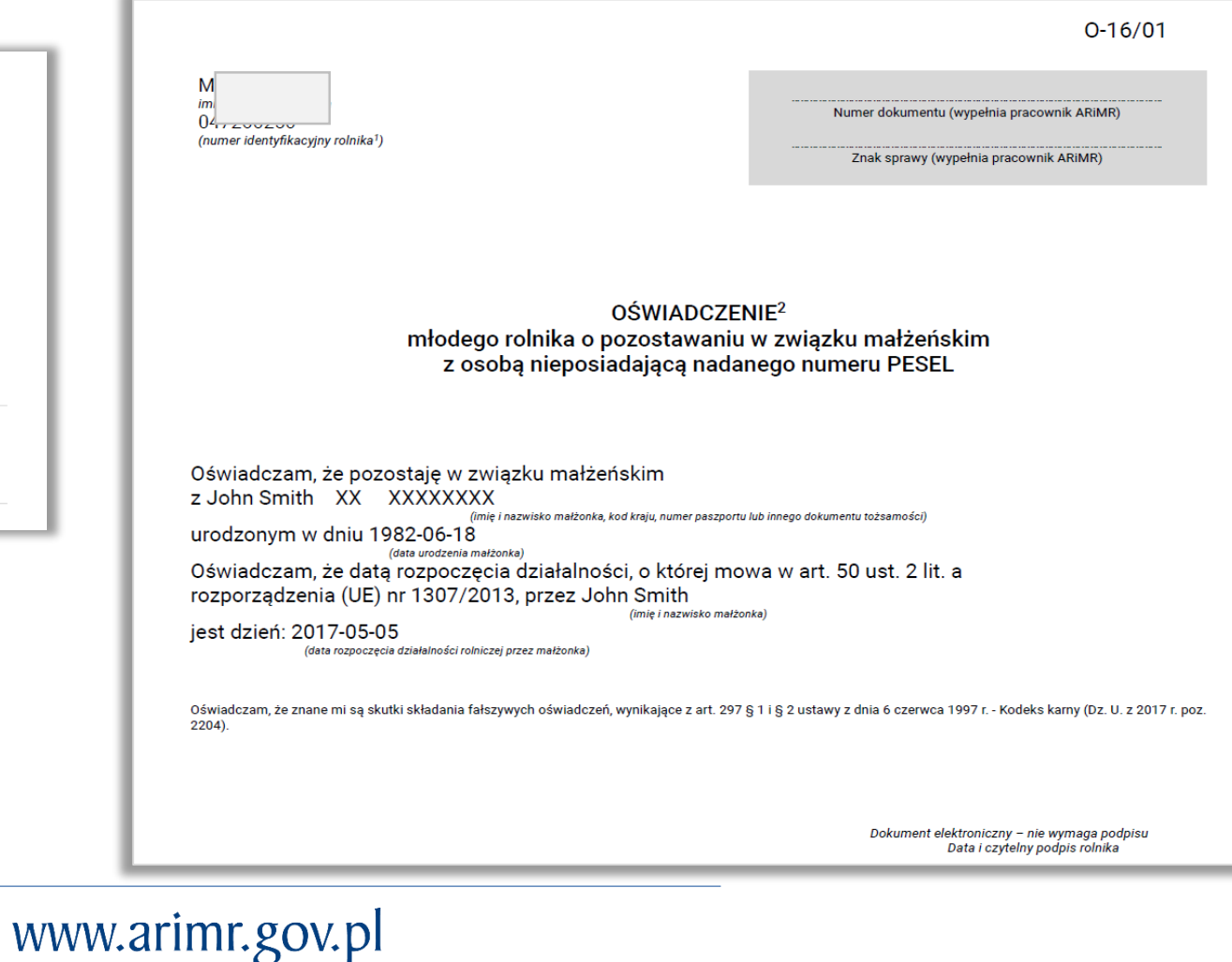

# eWniosekPlus - zmiany wdrożone we wrześniu 2019

• Wystąpienie z SMG

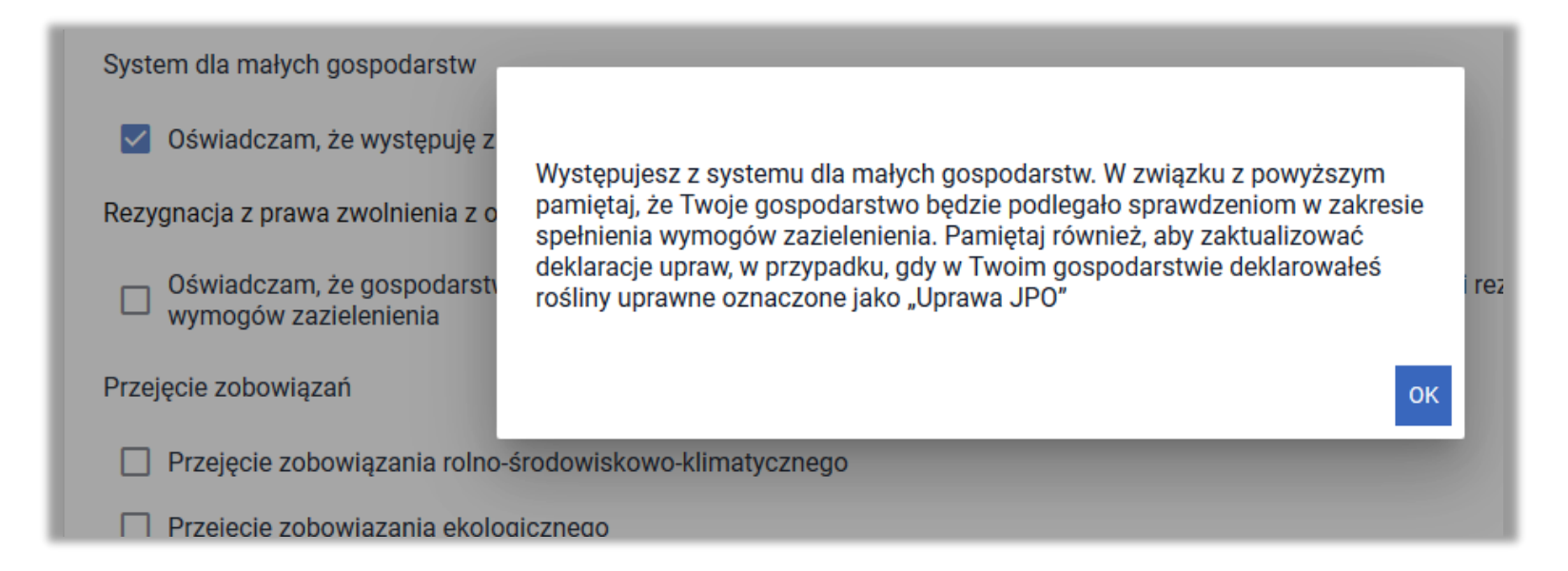

W przypadku zaznaczenia chęci wystąpienia z SMG pojawia się komunikat.

Po wysłaniu wniosku do ARiMR w kolejnym wniosku ROBOCZYM flaga czySMG jest już zaktualizowana, rolnik w sekcji ZAZIELENIENIE widzi informację, o tym że nie jest w SMG.

# eWniosekPlus - zmiany wdrożone we wrześniu 2019

• Powiadomienia

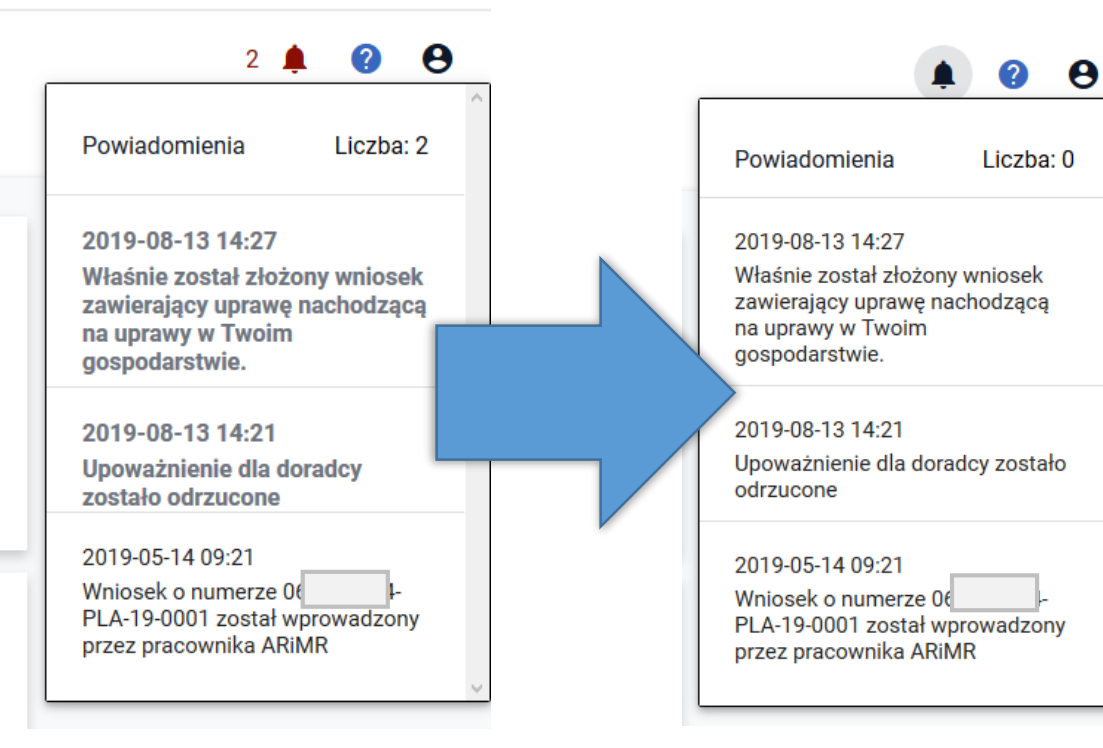

Nowe powiadomienia, które nie były jeszcze przeglądane przez użytkownika są wyświetlane pogrubioną czcionką. W momencie, gdy powiadomienia są wyświetlane ponownie prezentowane są normalną czcionką. Dodatkowo przy ikonce powiadomień na górnym panelu (dzwonek) widoczna jest liczba nieprzeczytanych powiadomień.

Uwaga, w aplikacji widoczne są powiadomienia od kampanii 2018 (należy zwracać uwagę na datę wygenerowania).

# eWniosekPlus - zmiany wdrożone we wrześniu 2019

• Tryb pełnoekranowy (tryb wcześniej nie był dostępny)

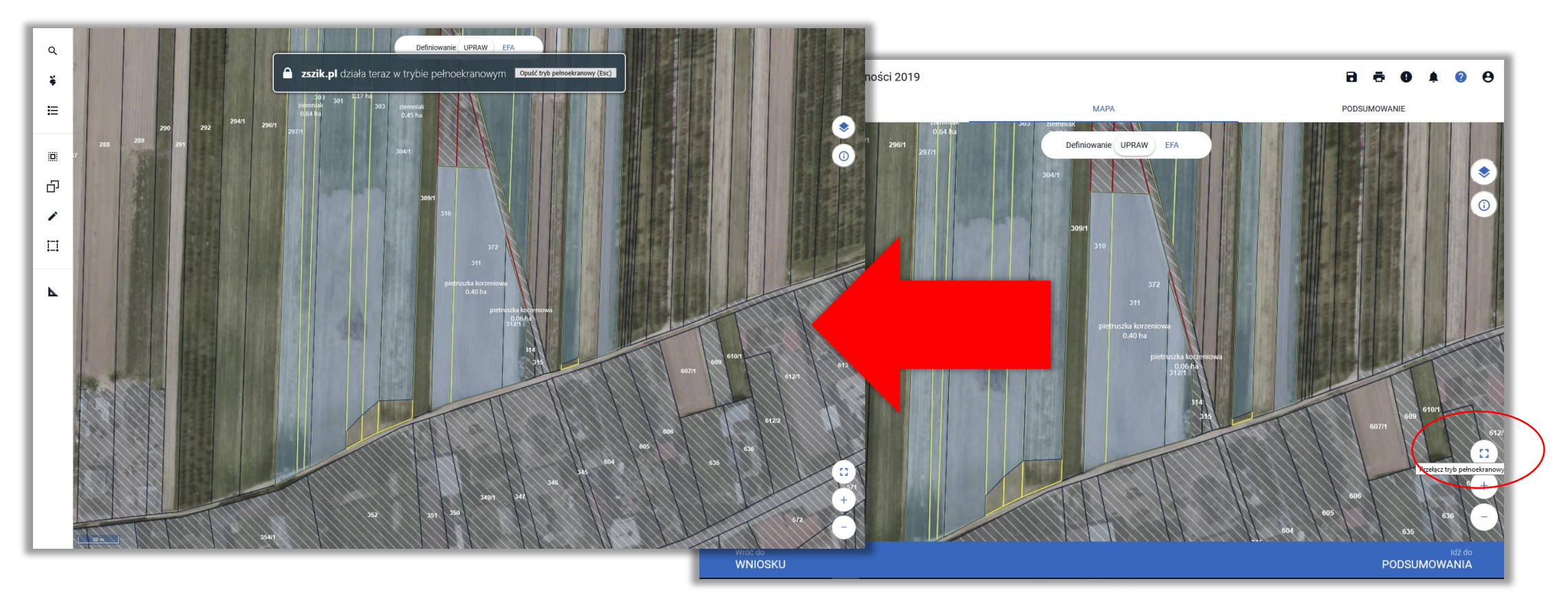

# eWniosekPlus - zmiany wdrożone we wrześniu 2019

• Dodanie opcji wyszukiwania zaawansowanego działek referencyjnych

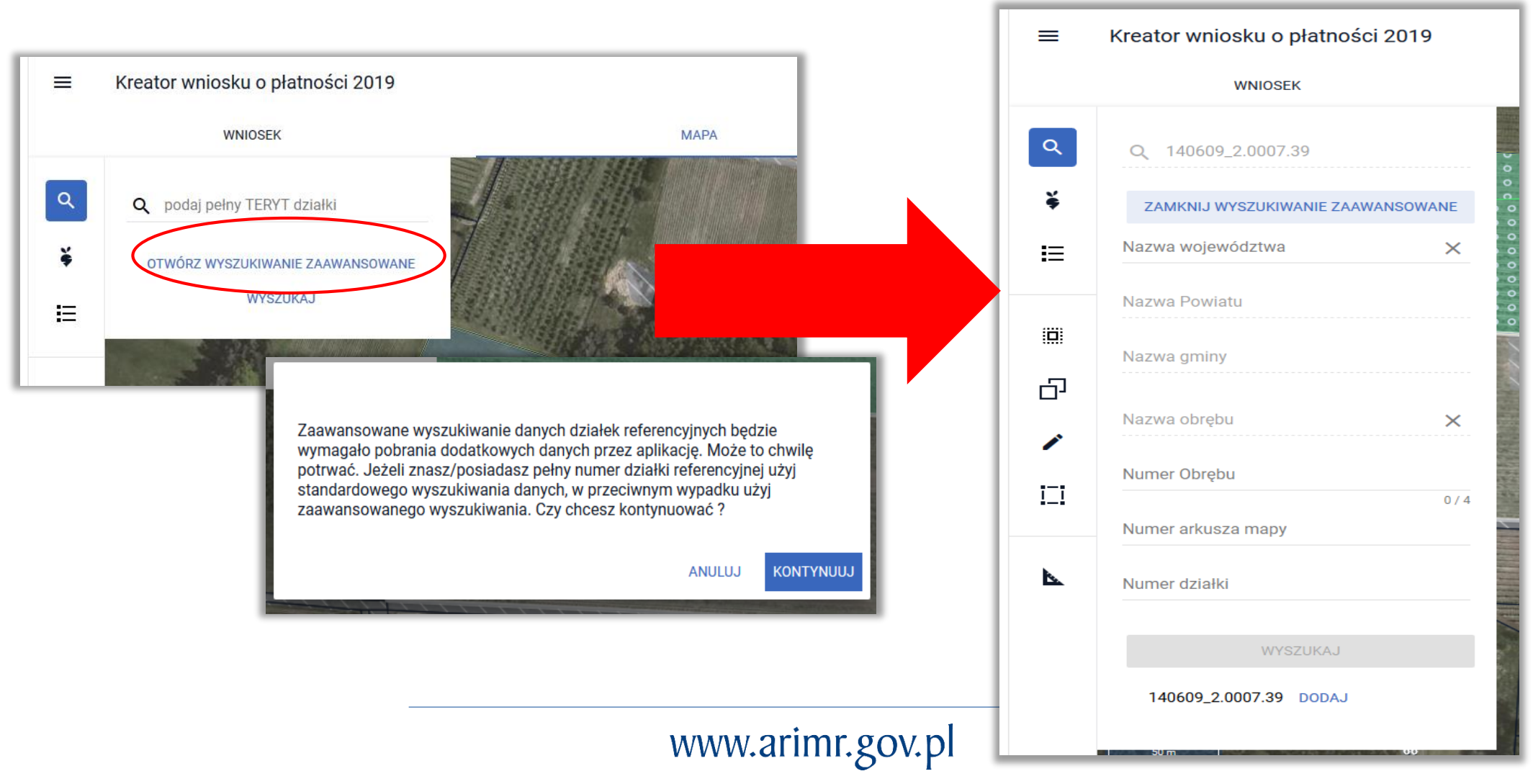

# eWniosekPlus - zmiany wdrożone we wrześniu 2019

• Automatyczne zaznaczenie wnioskowanie o płatność ONW dla nowej uprawy zgłaszanej do JPO

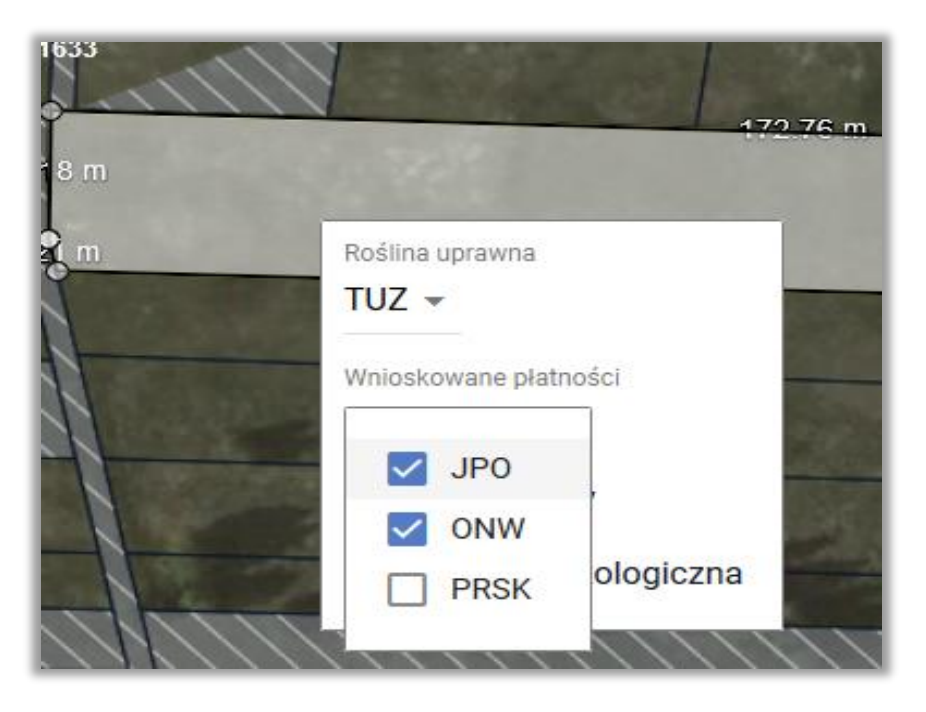

W przypadku rysowania nowej uprawy, położonej na obszarze ONW, w przypadku, gdy rolnik wnioskuje o płatność ONW w sekcji "Płatności" w zakładce WNIOSEK checkbox ONW podczas definiowania uprawy zostanie zaznaczony automatycznie.

*Przy edytowaniu istniejącej uprawy lub po odznaczeniu JPO ponowne zaznaczenie JPO nie powoduje automatycznego zaznaczenia ONW.*

# eWniosekPlus - zmiany wdrożone we wrześniu 2019

• Błędy kompletności dla płatności produkcyjnych

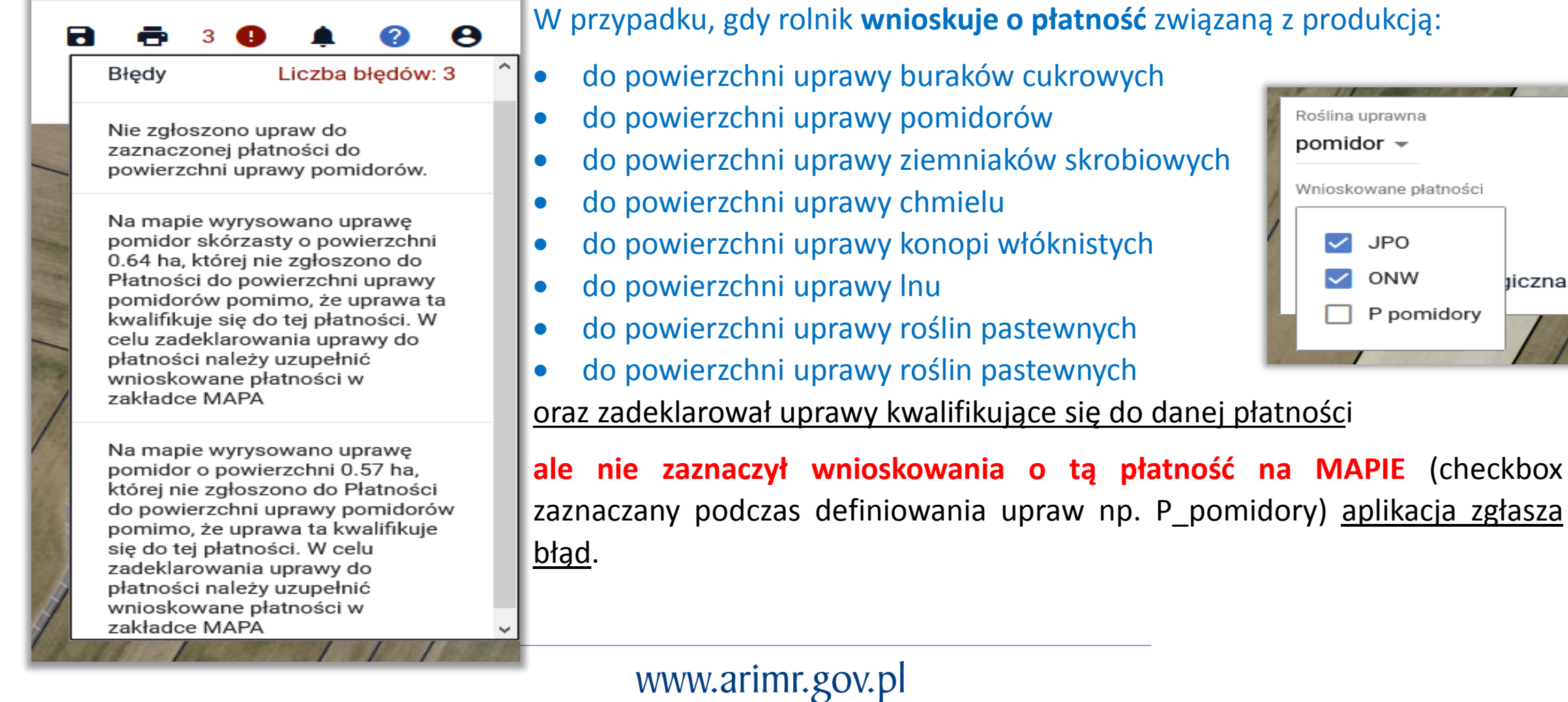

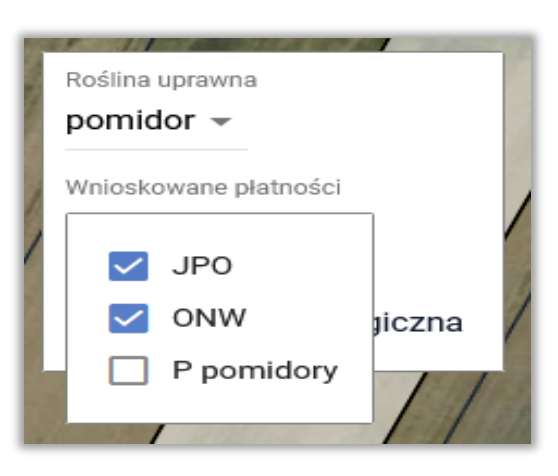

# eWniosekPlus - zmiany wdrożone we wrześniu 2019

• Przegląd i sprawdzenia w zakresie TUZ\_C

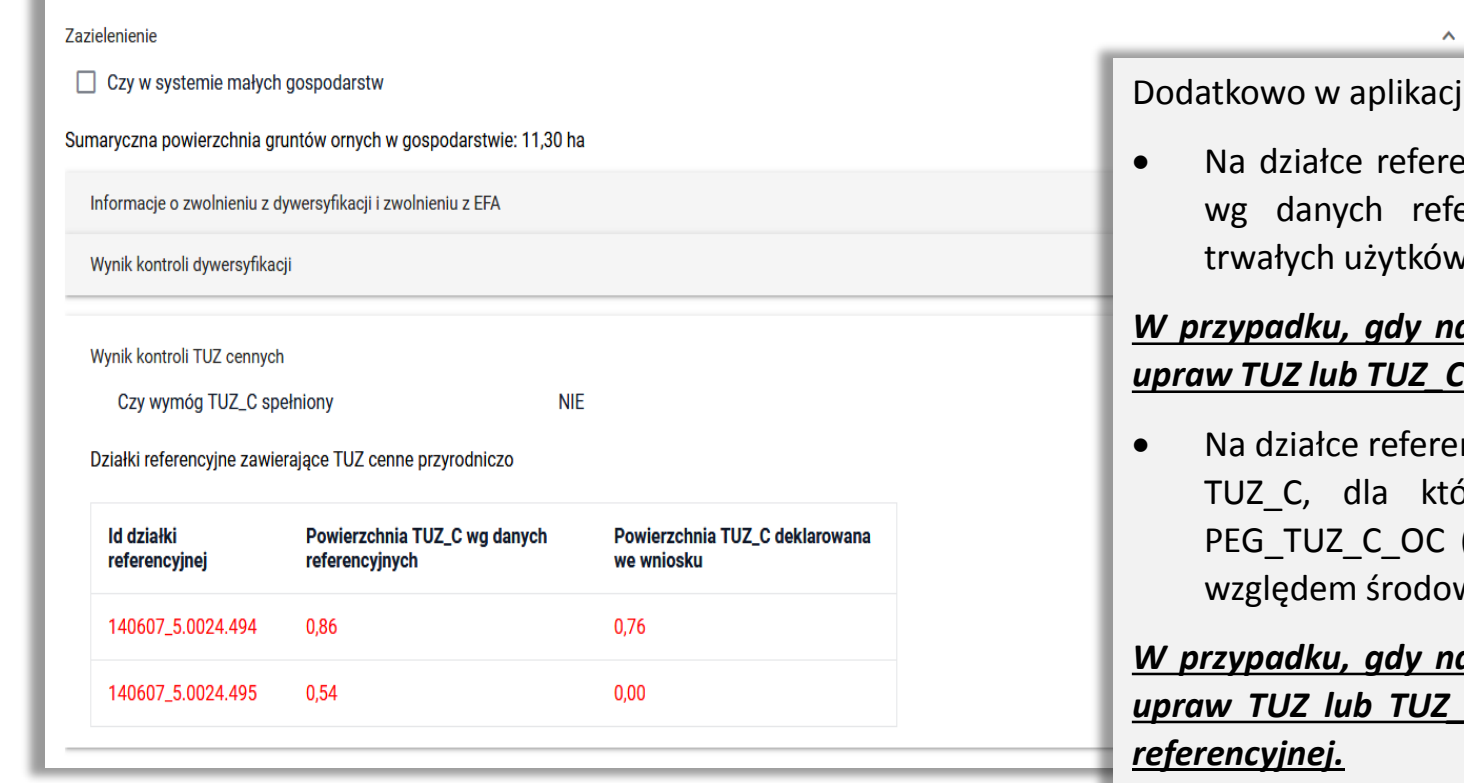

i generowany są błędy:

ncyjnej xxxxxxxxx nie zgłoszono upraw TUZ i/lub TUZ\_C, a erencyjnych działka ta powinna zawierać powierzchnie rzielonych wrażliwych pod względem środowiskowym.

#### *W przypadku, gdy na działce nie zadeklarowano żadnej działki rolnej z grupą upraw TUZ lub TUZ\_C (rośliny wybieraną są na MAPIE)*

ncyjnej xxxxxxxxx wyrysowano / zgłoszono uprawy TUZ i/lub TUZ\_C, dla których łączna powierzchnia jest mniejsza od wartości (powierzchnia trwałych użytków zielonych wrażliwych pod wiskowym) ujętych w danych referencyjnych.

*W przypadku, gdy na działce zadeklarowano działkę lub działki rolne z grupą upraw TUZ lub TUZ\_C, ale ich powierzchnia jest mniejsza od TUZ\_C w bazie*

# eWniosekPlus - zmiany wdrażane w 2020

- Modyfikacja funkcjonalności wprowadzania zwierząt
- Eksport danych do plików tekstowych CSV
- Zgody na przetwarzanie danych
- Warstwa TUZ potencjalnych
- Informacja o statusie wniosku na jego wydruku

# eWniosekPlus - zmiany wdrażane w 2020

• Modyfikacja funkcjonalności wprowadzania zwierząt

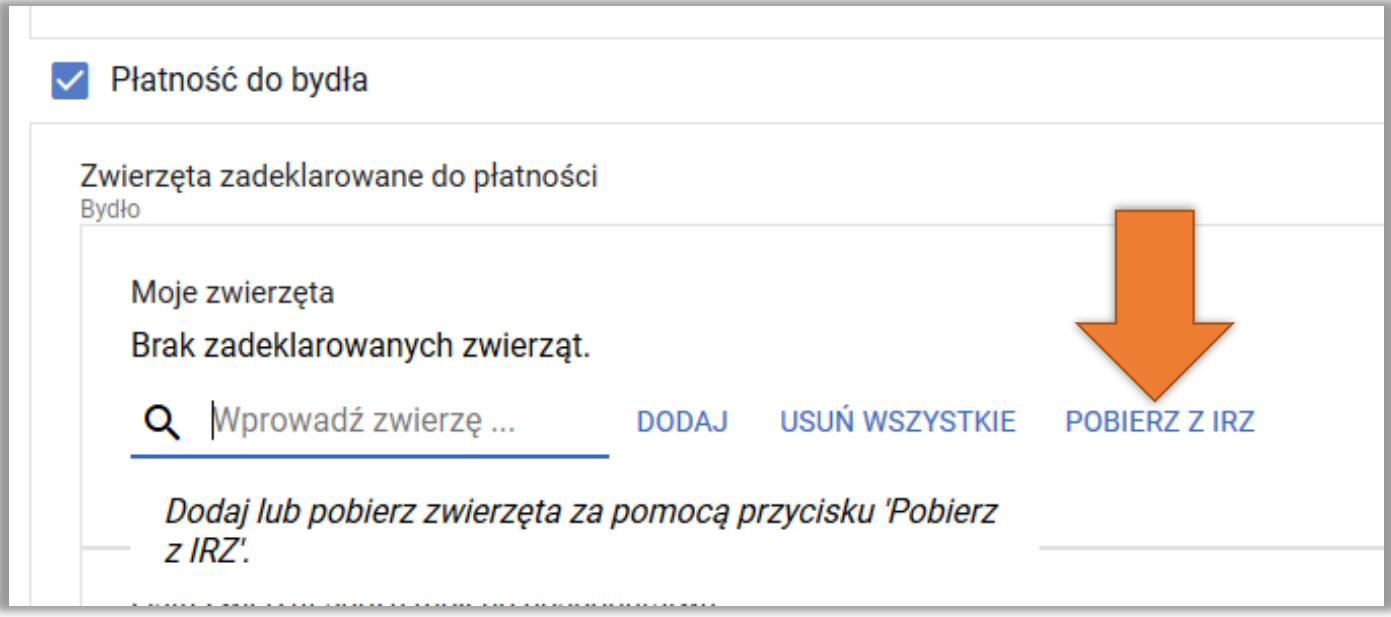

Pobieranie zwierząt jest realizowane po użyciu przycisku **POBIERZ Z IRZ**. Lista pobranych zwierząt jest wyświetlana po kliknięciu w polu "Wprowadź zwierzę"

# eWniosekPlus - zmiany wdrażane w 2020

• Modyfikacja funkcjonalności wprowadzania zwierząt

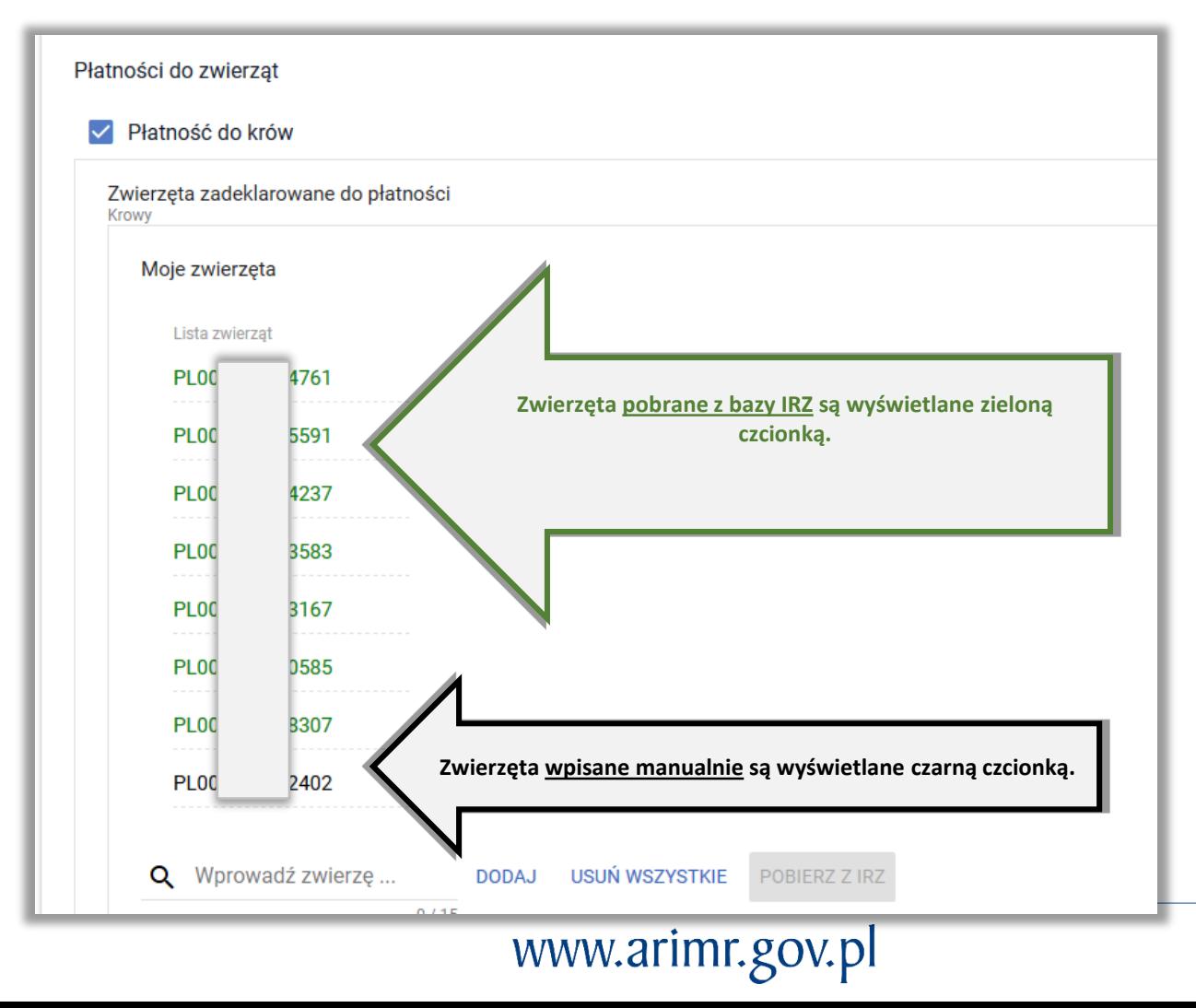

# eWniosekPlus - zmiany wdrażane w 2020

• Eksport danych do plików tekstowych CSV

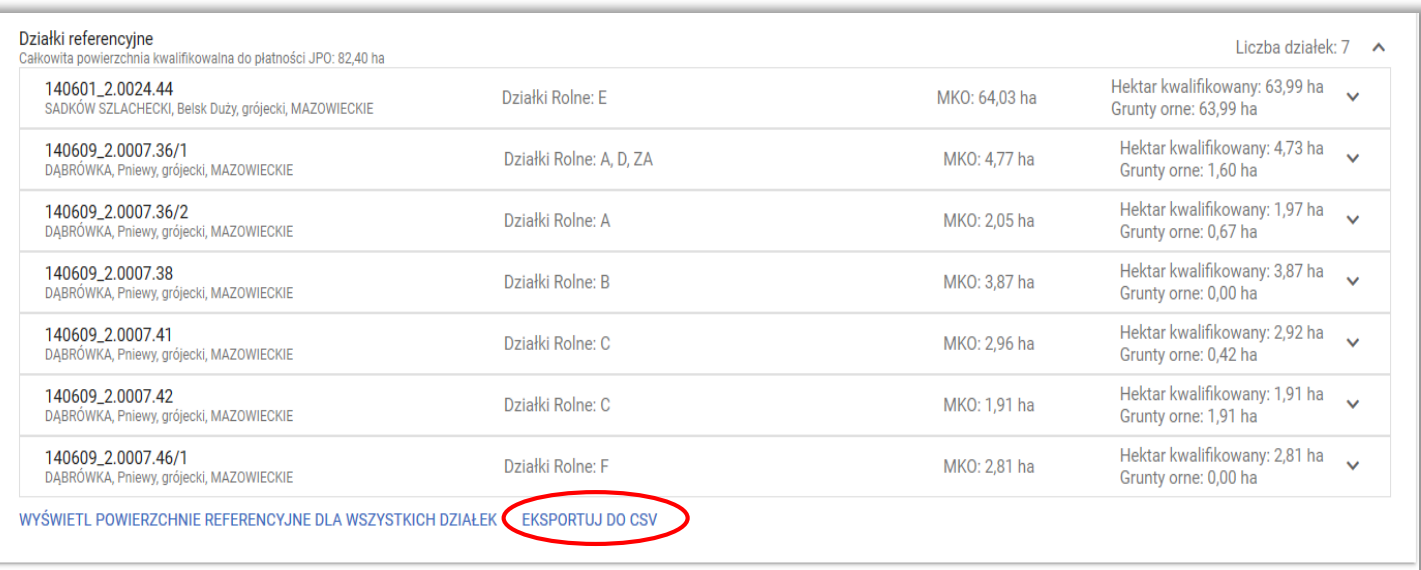

Aby dane z wyeksportowanego pliku tekstowego wyświetlić w postaci tabeli należy zaimportować plik do Excela.

Export danych do pliku tekstowego w formacie .CSV dostępny jest dla:

- **działek referencyjnych**
- **działek rolnych**
- **EFA**

# eWniosekPlus - zmiany wdrażane w 2020

• Zgody na przetwarzanie danych W przypadku, gdy rolnik wyraża

#### OŚWIADCZENIA I ZOBOWIĄZANIA

- Oświadczam, że dokonałem zmiany podjętego zobowiązania rolnośrodowiskowo-klimatycznego (PROW 2014-2020).
- V Wyrażam zgodę na przetwarzanie przez Agencję Restrukturyzacji i Modernizacji Rolnictwa z siedzibą w Warszawie, Al. Jana Pawła II nr 70, 00-175 Warszawa (adres do korespondencji: ul. Poleczki 33, 02-822 Warszawa), jako administratora danych, moich danych osobowych podanych w zakresie szerszym, niż jest to wymagane na podstawie przepisów obowiązującego prawa, oznaczonych w formularzu wniosku o przyznanie płatności na rok 2020, jako "dane nieobowiązkowe" w celu ułatwienia i przyspieszenia kontaktu ze mna w sprawach dotyczących przyznawania płatności, z wykorzystaniem podanego przeze mnie poniżej numeru telefonu. W celu kontaktu należy w profilu rolnika (Moje konto / Konfiguracja powiadomień) podać numer telefonu i zaznaczyć zgodę na otrzymywanie powiadomień.
- Wyrażam zgodę na przetwarzanie przez Agencję Restrukturyzacji i Modernizacji Rolnictwa z siedzibą w Warszawie, Al. Jana Pawła II nr 70, 00-175 Warszawa (adres do korespondencii: ul. Poleczki 33, 02-822 Warszawa), jako administratora danych, moich danych osobowych podanych w zakresie szerszym, niż jest to wymagane na podstawie przepisów obowiązującego prawa, oznaczonych w formularzu wniosku o przyznanie płatności na rok 2020, jako "dane nieobowiązkowe" w celu otrzymywania/kierowania do mnie treści informacvinvch lub promocvinvch o działaniach realizowanych przez

**ANULUJ** 

AKCEPT

OŚWIADCZENIA I ZOBOWIAZANIA

Modernizacji Rolnictwa z siedzibą w Warszawie, Al. Jana Pawła II nr 70, 00-175 Warszawa (adres do korespondencji: ul. Poleczki 33, 02-822 Warszawa), jako administratora danych, moich danych osobowych podanych w zakresie szerszym, niż jest to wymagane na podstawie przepisów obowiązującego prawa, oznaczonych w formularzu wniosku o przyznanie płatności na rok 2020, jako "dane nieobowiązkowe" w celu ułatwienia i przyspieszenia kontaktu ze mną w sprawach dotyczących przyznawania płatności, z wykorzystaniem podanego przeze mnie poniżej numeru telefonu. W celu kontaktu należy w profilu rolnika (Moje konto / Konfiguracja powiadomień) podać numer telefonu i zaznaczyć zgodę na otrzymywanie powiadomień.

V Wyrażam zgodę na przetwarzanie przez Agencję Restrukturyzacji i Modernizacji Rolnictwa z siedzibą w Warszawie, Al. Jana Pawła II nr 70, 00-175 Warszawa (adres do korespondencji: ul. Poleczki 33, 02-822 Warszawa), jako administratora danych, moich danych osobowych podanych w zakresie szerszym, niż jest to wymagane na podstawie przepisów obowiazującego prawą, oznaczonych w formularzu wniosku o przyznanie płatności na rok 2020, jako "dane nieobowiązkowe" w celu otrzymywania/kierowania do mnie treści informacyjnych lub promocyjnych o działaniach realizowanych przez Agencie, za pośrednictwem SMS/MMS na podany przeze mnie numer telefonu. W celu kontaktu należy w profilu rolnika (Moje konto / Konfiguracja powiadomień) podać numer telefonu i zaznaczyć zgodę na otrzymywanie powiadomień.

> **ANULUJ AKCEPTUJE**

zgodę na przetwarzania danych (nr telefonu) zaznacza taką zgodę w sekcji OŚWIADCZENIA I ZOBOWIĄZANIA.

Aby na podany nr telefonu były wysyłane automatyczne powiadomienia konieczne jest zaznaczenie zgody na otrzymywanie powiadomień w MOJE KONTO.

Informacja o tym została dodana w sekcji OŚWIADCZENIA I ZOBOWIĄZANIA.

# eWniosekPlus - zmiany wdrażane w 2020

• Warstwa TUZ potencjalnych (TP1 – jednoroczne, TP2 – dwuletnie, TP3 – trzyletnie, TP4 czteroletnie **MAPA** PODSUMOWANIE

W zakładce MAPA dostępna będzie warstwa potencjalnych trwałych użytków zielonych, np. TP3 – oznacza, że na tej powierzchni przez trzy kolejne lata były deklarowane trawy na gruntach ornych.

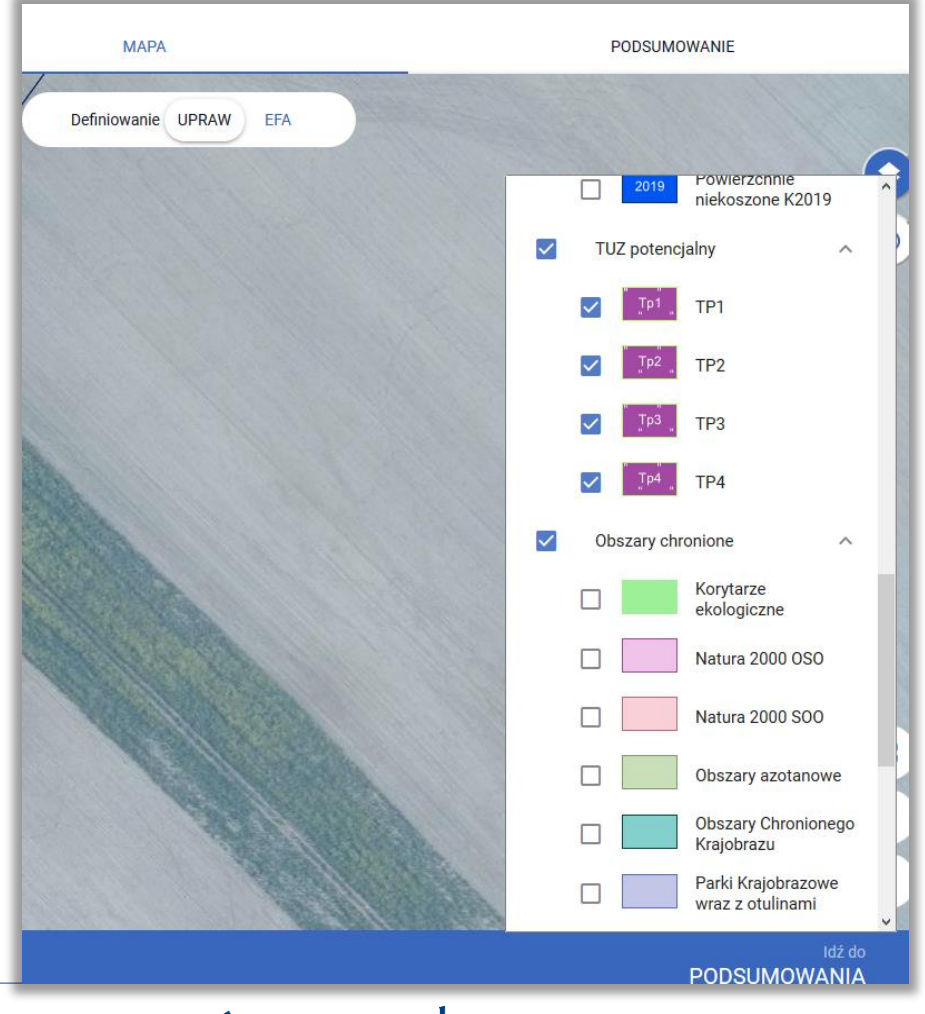

# eWniosekPlus - zmiany wdrażane w 2020

• Informacja o statusie wniosku na jego wydruku

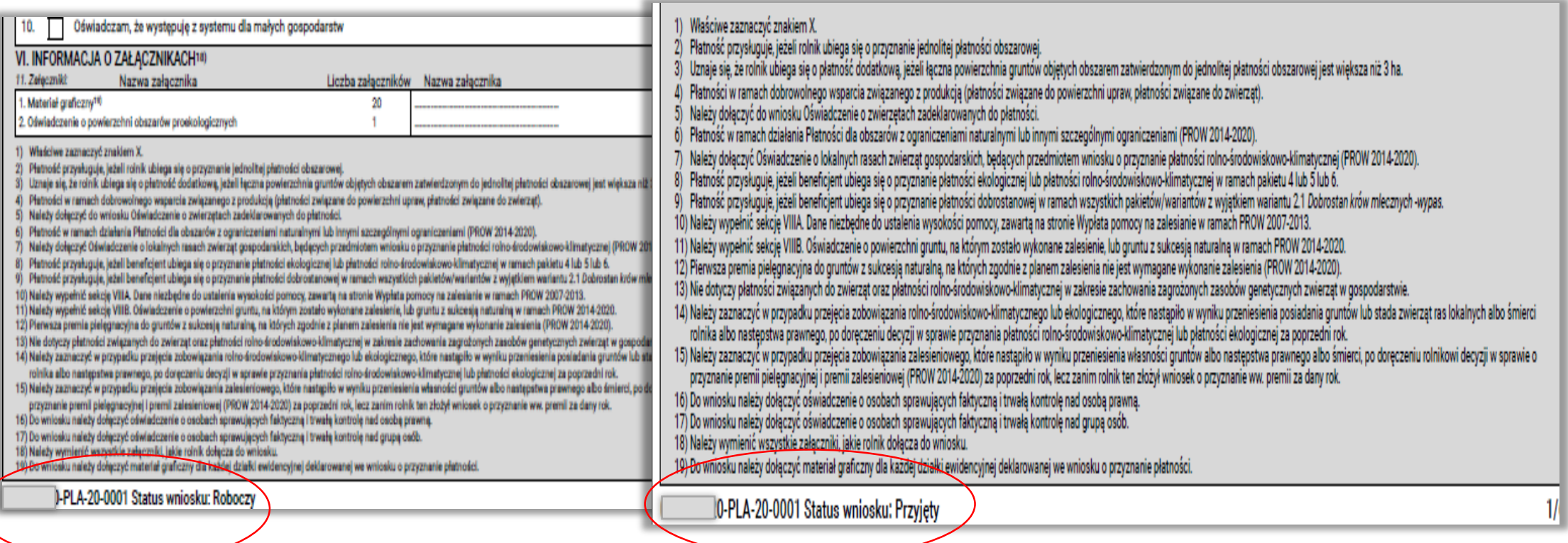

Na każdej stronie wydruku wniosku znajduje się numer wniosku jak również jego status: Roboczy, Przyjęty

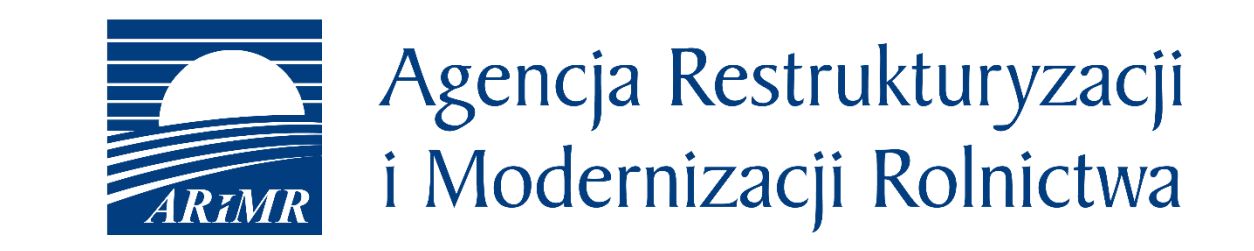

Instrukcja wypełniania wniosku w aplikacji eWniosekPlus, filmy instruktażowe, komunikaty, najczęściej zadawane pytania jak również inne materiały informacyjne są zamieszczane na stronie internetowej ARiMR:

<https://www.arimr.gov.pl/dla-beneficjenta/system-teleinformatyczny-arimr-wniosek-przez-internet/ewniosekplus.html>

Zachęcamy do odwiedzania naszej strony internetowej.

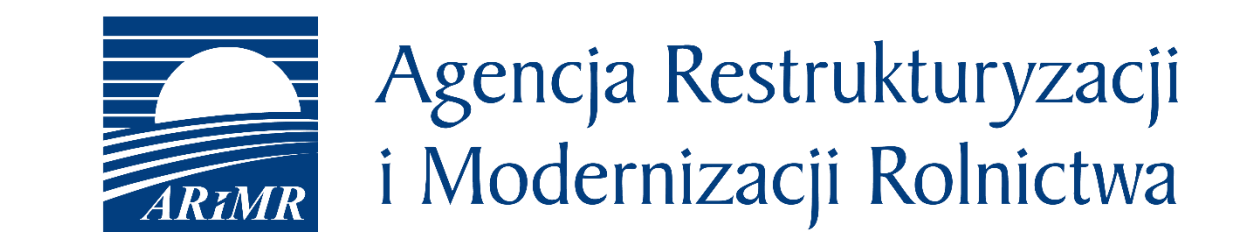

*Prezentacja przygotowana w Departamencie Płatności Bezpośrednich ARiMR*